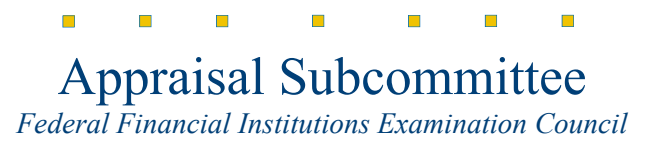

Date: May 15, 2020

Subject: Instructions for Downloading PDF Documents and Forms in Google Chrome

These step-by-step instructions will allow you to download PDF Documents and Forms to your computer:

1. Launch your Google Chrome Browser

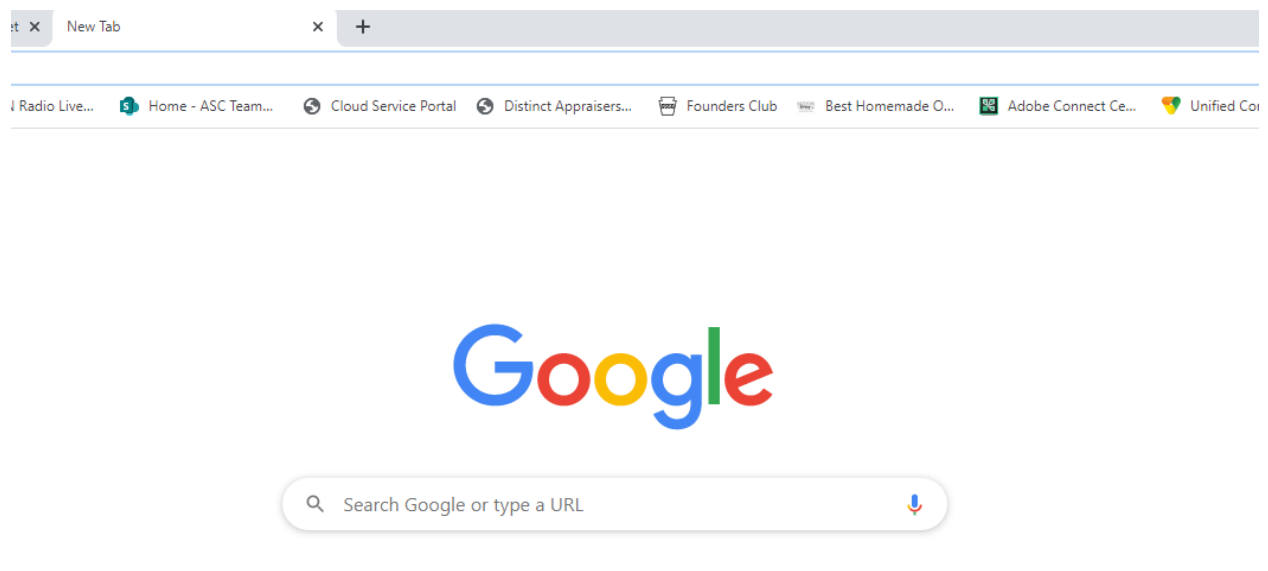

2. Select the Ellipsis found at the far right-hand side of the screen (Noted by Red Arrow)

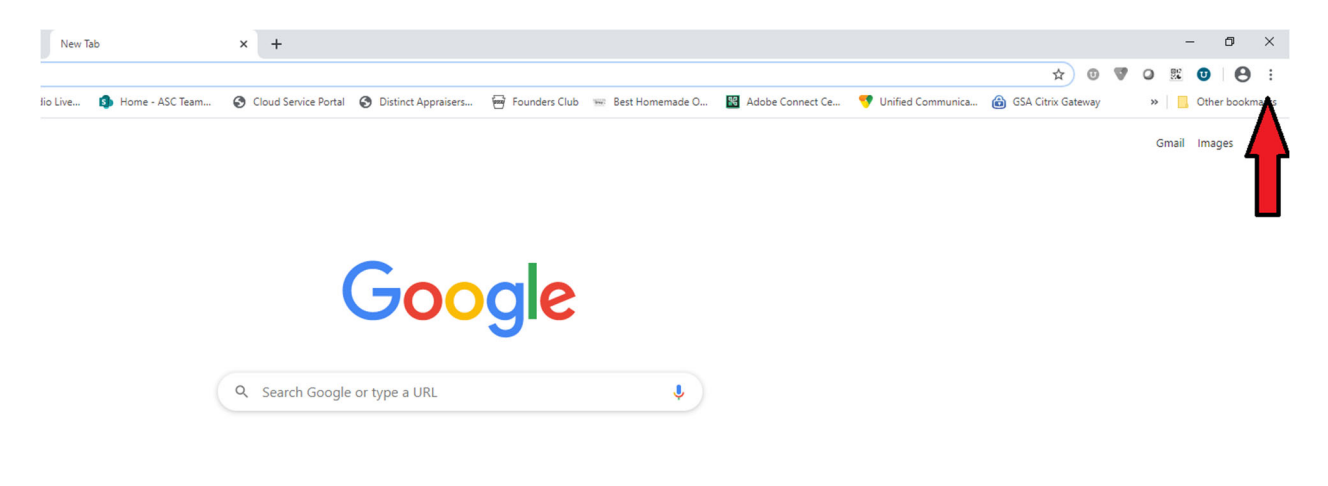

3. Selecting the ellipsis will open the Google options menu

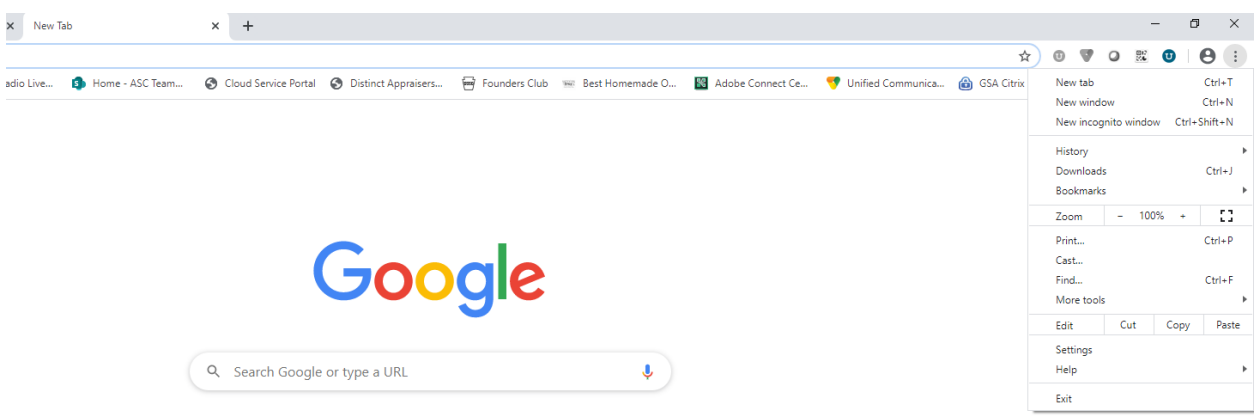

- 4. Select Settings from the drop-down menu
- 5. Once you have selected Settings from the drop-down menu, you will be directed to the Settings page

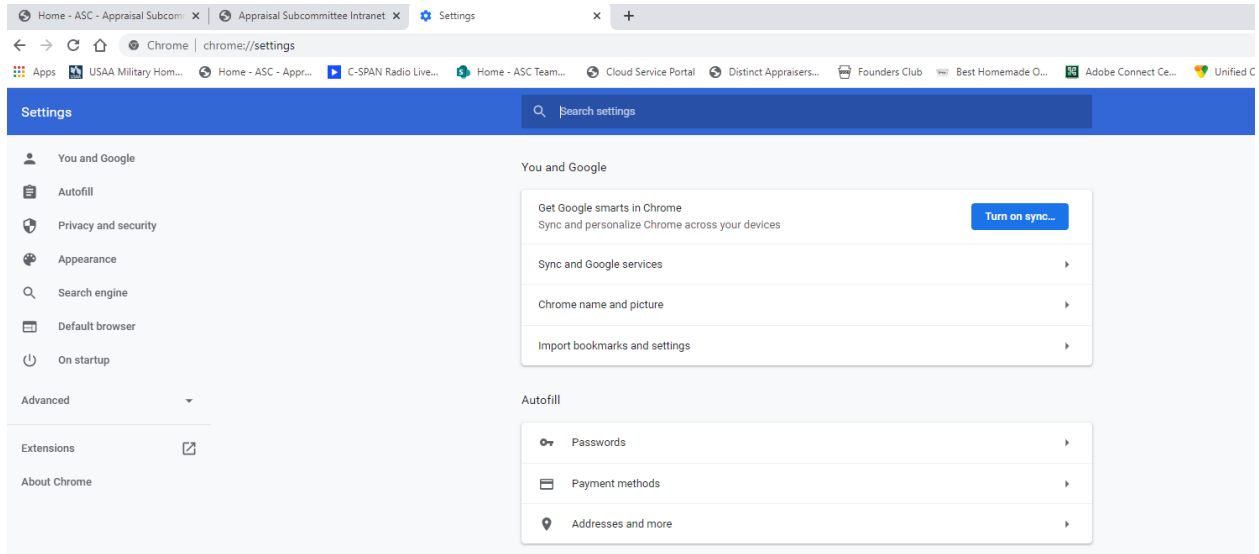

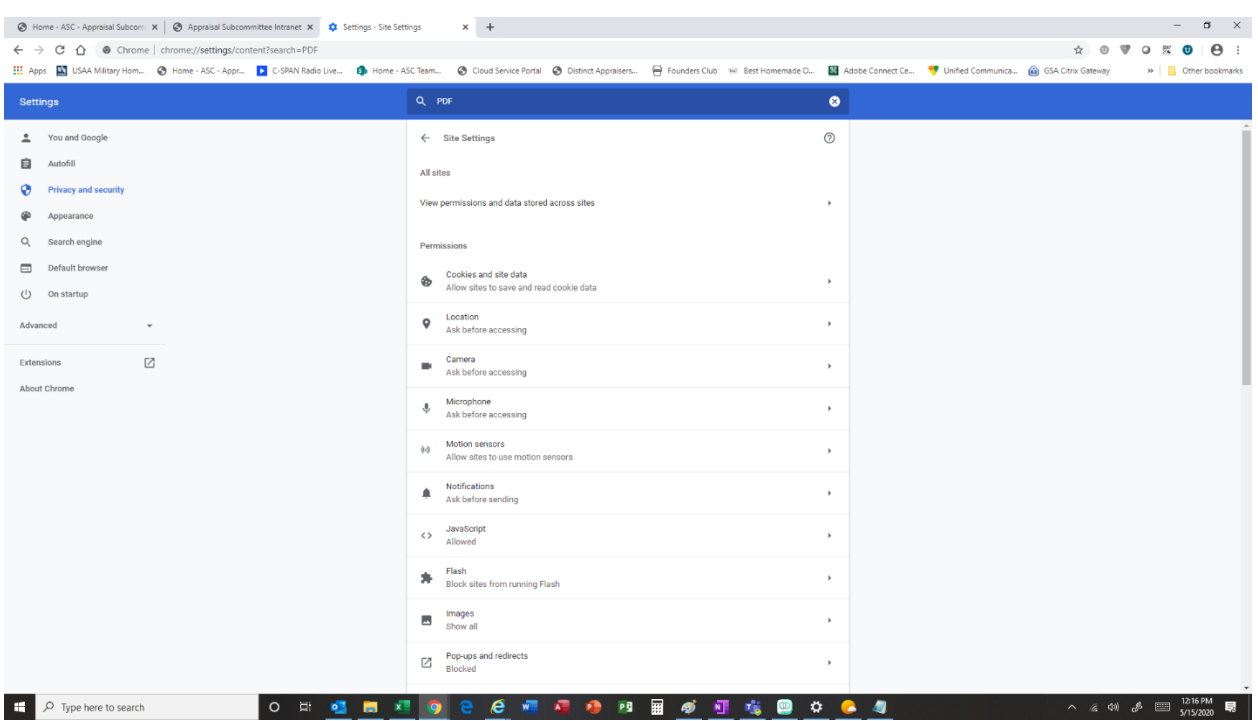

6. In the Search Settings area (in dark blue), please search for PDF

7. Once completed, you will see PDF section appear

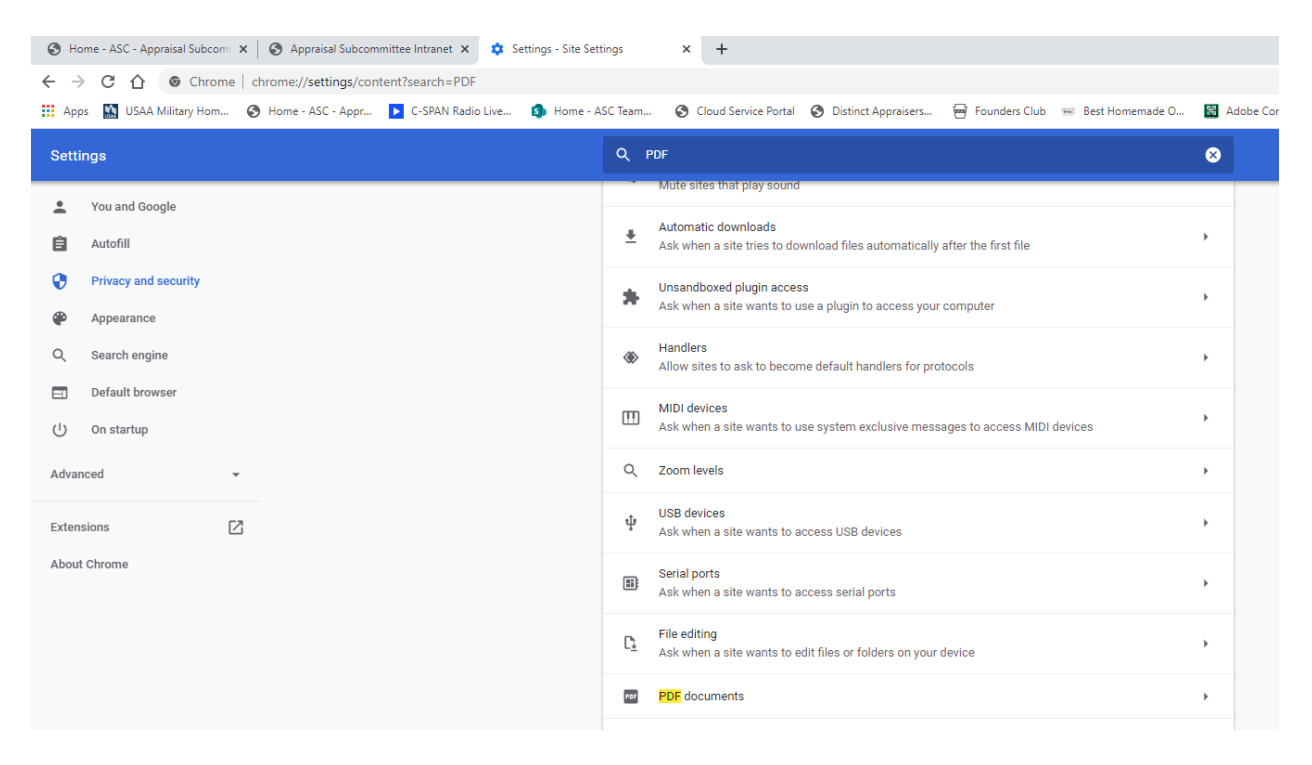

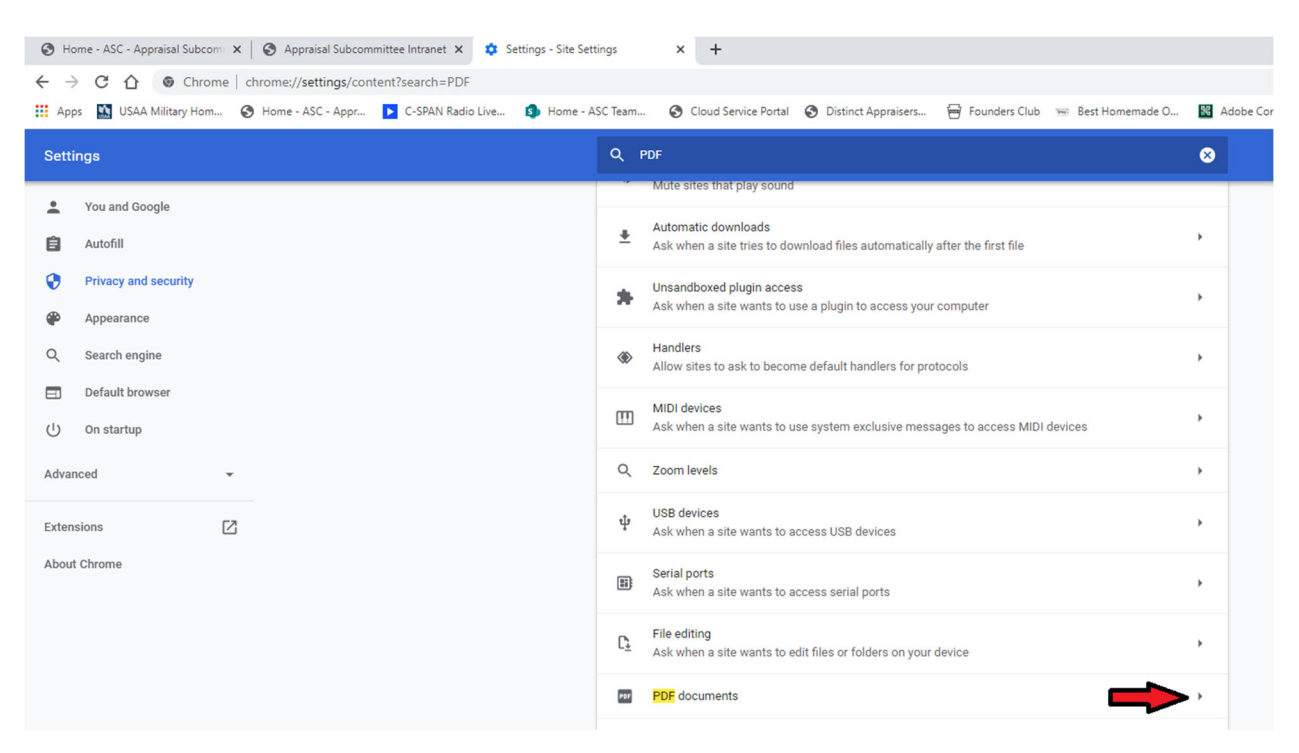

8. Select the icon located beside the listing "PDF documents" (Noted by Red Arrow)

## 9. Once selected, the PDF Document Download option will appear

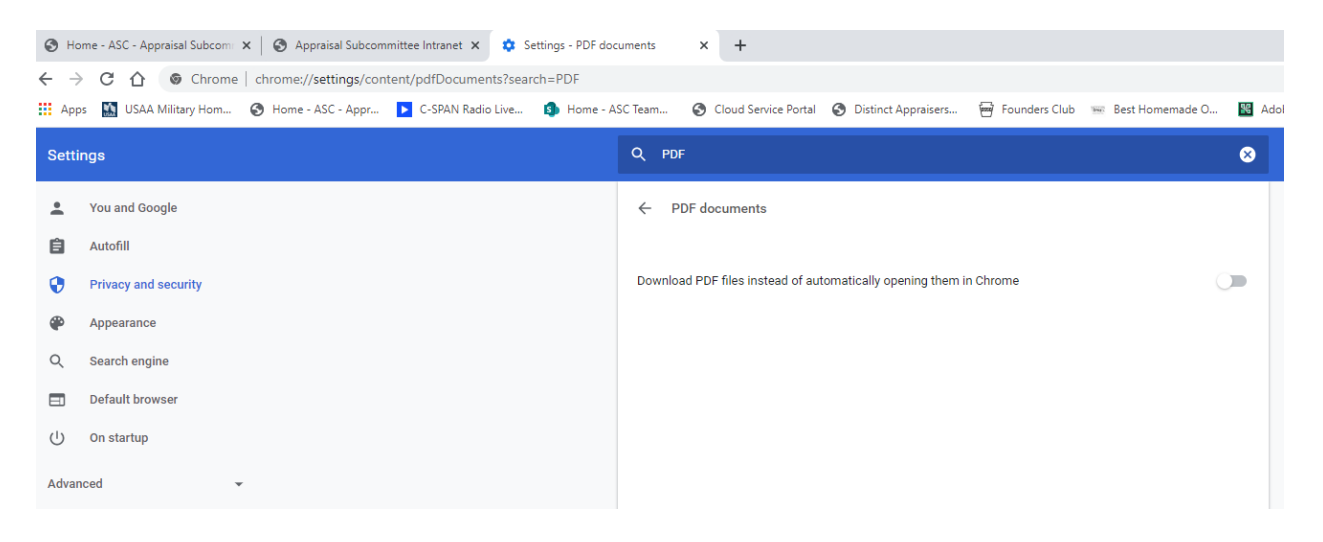

10. Toggle the selector and PDF documents and forms will now be downloaded for completion

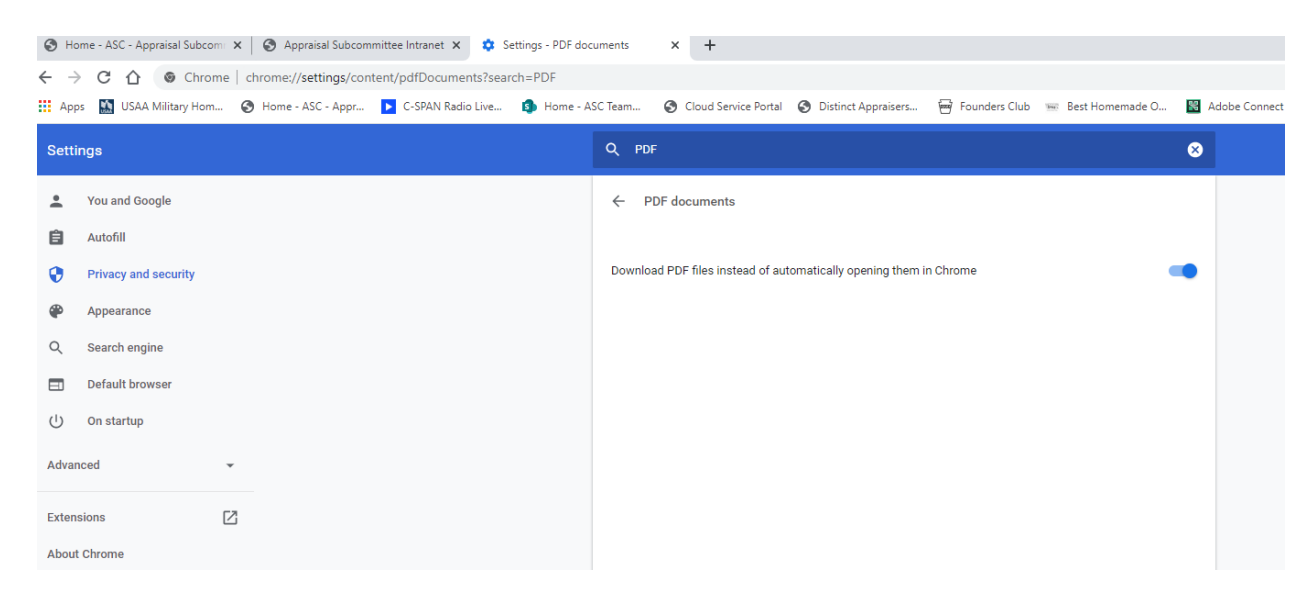